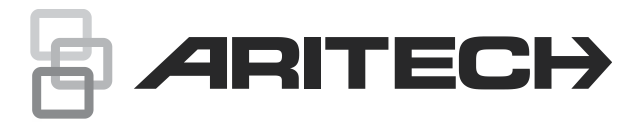

# Advisor Advanced Kullanım Kılavuzu

P/N 466-2886-TR • REV F • ISS 16DEC20

**Telif Hakkı** © 2020 Carrier. Tüm hakları saklıdır. Özellikler önceden haber verilmeksizin değiştirilebilir. **Ticari markalar ve patentler** Aritech, Advisor Advanced adı ve logosu Carrier Fire & Security'nin ticari markalarıdır. Bu belgede kullanılan diğer ticari adlar ilgili ürünlerin üreticilerinin veya

satıcılarının ticari markaları veya tescilli ticari markaları olabilir.

**Üretici** BU FİRMA TARAFINDAN PAZARA SUNULMUŞTUR: Carrier Fire & Security Americas Corporation Inc. 13995 Pasteur Blvd Palm Beach Gardens, FL 33418, ABD YETKİLİ AB TEMSİLCİSİ: Carrier Fire & Security B.V. Kelvinstraat 7, 6003 DH Weert, Hollanda

**Ürün uyarıları ve feragatler**

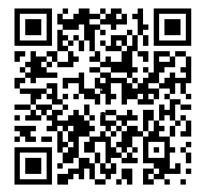

BU ÜRÜNLER NİTELİKLİ UZMANLARA SATILMAK VE NİTELİKLİ UZMANLAR TARAFINDAN MONTE EDİLMEK ÜZERE TASARLANMIŞTIR. CARRIER FIRE & SECURITY, HERHANGİ BİR "YETKİLİ BAYİ" VEYA "YETKİLİ SATICI" DA DAHİL OLMAK ÜZERE ÜRÜNLERİNİ SATIN ALAN KİŞİLERİN VEYA KURULUŞLARIN YANGIN VE GÜVENLİKLE İLGİLİ ÜRÜNLERİ DOĞRU ŞEKİLDE MONTE ETMEK ÜZERE GEREKLİ EĞİTİME VEYA DENEYİME SAHİP OLDUĞU KONUSUNDA HERHANGİ BİR GARANTİ VEREMEZ.

Garanti feragatleri ve ürün güvenliğine ilişkin bilgiler hakkında daha fazla bilgi için lütfen<https://firesecurityproducts.com/policy/product-warning/> adresini ziyaret edin veya QR kodunu taratın.

**Versiyon** Bu belge, aşağıdaki Advisor Advanced firmware versiyonları için geçerlidir:

ATSx500A(-IP): MR\_4.5.

**Sertifika**

**Önemli:** Bu ürün EN50134 ve EN 54 normlarına uygun olacak şekilde tasarlanmamıştır.

**Avrupa Birliği direktifleri** Carrier Fire & Security bu cihazın 2014/30 / AB ve / veya 2014/35 / AB Direktifinin geçerli şart ve hükümlerine uygun olduğunu beyan eder. Daha fazla bilgi için www.firesecurityproducts.com veya www.aritech.com adreslerine bakınız.

**REACH** Ürün, ECHA Web sitesinde bulunan ve en son yayınlanan adaylar listesi'ne göre,% 0.1 a / a konsantrasyonu altında maddeler içerebilir. Güvenli kullanım bilgileri <https://firesecurityproducts.com/en/content/intrusion-intro>

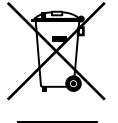

2012/19/EU (WEEE direktifi): Bu sembol ile işaretlenmiş ürünler Avrupa Birliğinde sınıflandırılmamış evsel atık olarak atılamazlar. Uygun geri dönüşüm için, denk bir ürün satın almanızdan sonra bu ürünü yerel tedarikçinize iade edin veya belirlenmiş toplama noktalarına götürün. Daha fazla bilgi için bkz: www.recyclethis.info

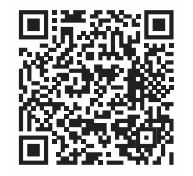

**Ürün Belgeleri** Ürün belgelerinin elektronik sürümüne erişmek için lütfen aşağıdaki Web bağlantısını kontrol edin.

> Bu link sizi EMEA bölgesel iletişim sayfasına yönlendirecektir. Bu sayfada tüm kılavuzların saklandığı güvenli Web portalına giriş bilgilerinizi talep edebilirsiniz.

https://firesecurityproducts.com/en/contact

**İletişim bilgileri** www.firesecurityproducts.com veya www.aritech.com

# **İçindekiler**

**[Önemli bilgiler iii](#page-4-0)** [Yazım kuralları iii](#page-4-1) [Önemli not iii](#page-4-2) **[BKC'ler ve okuyucular 1](#page-6-0) [Sisteme erişmek için PIN kodunuzun ve/veya kartınızın](#page-9-0)  [kullanılması 4](#page-9-0) [Zorlama 5](#page-10-0) [Kapı geçişi 6](#page-11-0) [Sistemi kurma ve çözme 7](#page-12-0)** [Ne zaman kurulur? 7](#page-12-1) [Ne zaman kısmi kurulur? 7](#page-12-2) [Ne zaman çözülür? 7](#page-12-3) [Kurulduktan sonra tesislerden ayrılma süresi sınırı 7](#page-12-4) [Çözerken süre sınırı 8](#page-13-0) [Bir alarm olduğunda çözme 8](#page-13-1) [Kuramadığınızda veya çözemediğinizde 8](#page-13-2) [Alanları LCD BKC ile kurma 10](#page-15-0) [Alanları LCD BKC ile kısmi kurma 11](#page-16-0) [Alanları LCD BKC ile çözme 11](#page-16-1) [Alanları LCD'siz BKC ile kurma 12](#page-17-0) [Alanları LCD'siz BKC ile çözme 12](#page-17-1) [Oto-kur 12](#page-17-2) [Kurma ve çözme sırasında görüntülenen alanlar 13](#page-18-0) **Bir [alarm olduğunda ne yapılması gerekir? 15](#page-20-0)** [Bir alarm olduğunda ne olur? 15](#page-20-1) [Bir alarm meydana geldiğinde kiminle iletişim kurulur 16](#page-21-0) Bir alarmı [görüntüleme 16](#page-21-1) [Bir alarmı resetleme 16](#page-21-2) [Bir alarmı onaylama 16](#page-21-3) [Alarmı onaylama 16](#page-21-4) [Yürüyüş testi yapma 16](#page-21-5) [Meydana gelebilecek sorunlar 17](#page-22-0) **[Advisor Advanced menüsü 18](#page-23-0)** [Menü bölümlerinin bu kılavuzda düzenlenme şekli 18](#page-23-1) [Seçenek kullanılabilirliği 18](#page-23-2) [Menüye erişim 19](#page-24-0)

**[Giriş seçnklri 20](#page-25-0)** [Bölgeleri bypass etme/bypass kaldırma 20](#page-25-1) [Şönt bölgesi 21](#page-26-0)

**[Panel durumu 22](#page-27-0)**

**[Ayarlar 23](#page-28-0)** [PIN 23](#page-28-1) [SMS ve sesli raporlama 23](#page-28-2)

**[Kapı kontrolü 25](#page-30-0)**

**[Servis 26](#page-31-0)**

**[Genel tuş dizileri 30](#page-35-0)** [LCD BKC için genel tuş dizileri 30](#page-35-1) [LCD'siz BKC için genel tuş dizileri 31](#page-36-0) [Fonksiyon tuşları 32](#page-37-0)

# <span id="page-4-0"></span>**Önemli bilgiler**

Bu dökümanda ürünle ilgili genel bilgiler ve Advisor Advanced sisteminizi nasıl kullanacağınızı açıklayan ayrıntılı talimatlar bulunmaktadır. Bu dokümantasyonu verimli biçimde kullanmak için, alarm sistemleri hakkında temel bilgilere sahip olmanız gerekir.

<span id="page-4-1"></span>Bu ürünü çalıştırmadan önce bu talimatları ve tüm yardımcı dökümanları okuyun.

### **Yazım kuralları**

Bu kılavuzda önemli bilgileri daha kolay tanımanıza yardımcı olmak için belirli işaret ve yazı öğeleri kullanılmıştır.

| Öğe                                                        | Açıklama                                                                                                    |
|------------------------------------------------------------|----------------------------------------------------------------------------------------------------|
| Tuşlar<br>Baş harfi büyüktür, örneğin "Enter tuşuna basın" |                                                                                                    |
| <b>Not</b>                                                 | Notlar, zaman ve çaba harcayabileceğiniz bilgiler konusunda sizi uyarır.                                                                                          |
| <b>Dikkat</b>                                              | Dikkat ibareleri, ekipman hasarlarına veya başka mal hasarlarına neden olabilecek<br>koşulları ve uygulamaları tanımlar.                                          |
|                                                            | Onay kutuları belirli bir seçeneğin kullanılıp kullanılmayacağını belirtmenize olanak<br>verir. Yönetici, kullanılabilen seçenekler hakkında detayları verebilir. |

**Tablo 1: İşaret ve yazı öğeleri**

## <span id="page-4-2"></span>**Önemli not**

Bu kılavuzda, tüm Advisor Advanced kontrol panelleri için bilgiler verilmektedir. "Advisor Advanced kontrol paneli", aksi özellikle belirtilmedikçe her çeşit Advisor Advanced'ı ifade eder.

#### **Panel çeşitlerinin listesi**

| Model          | <b>Muhafaza</b> | <b>Boyutlar (mm)</b> | Ağırlık (kg) |  |
|----------------|-----------------|----------------------|--------------|--|
| ATS1500A-MM    | Metal           | MM, 315 x 388 x 85   | 5.2          |  |
| ATS1500A-IP-MM | Metal           | MM, 315 x 388 x 85   | 5.2          |  |
| ATS1500A-SM    | Metal           | SM, 250 x 250 x 86   | 2.8          |  |
| ATS1500A-IP-SM | Metal           | SM, 250 x 250 x 86   | 2.8          |  |
| ATS1500A-LP    | <b>Plastik</b>  | LP, 257 x 400 x 112  | 2.6          |  |
| ATS1500A-IP-LP | <b>Plastik</b>  | LP, 257 x 400 x 112  | 2.6          |  |
| ATS3500A-MM    | Metal           | MM, 315 x 388 x 85   | 5.2          |  |
| ATS3500A-IP-MM | Metal           | MM, 315 x 388 x 85   | 5.2          |  |
| ATS3500A-LP    | <b>Plastik</b>  | LP, 257 x 400 x 112  | 2.6          |  |
| ATS3500A-IP-LP | <b>Plastik</b>  | LP, 257 x 400 x 112  | 2.6          |  |
| ATS4500A-IP-MM | Metal           | MM+. 315 x 445 x 88  | 5.4          |  |

**Tablo 2: ATSx500A(-IP) panel değişkenlerinin listesi**

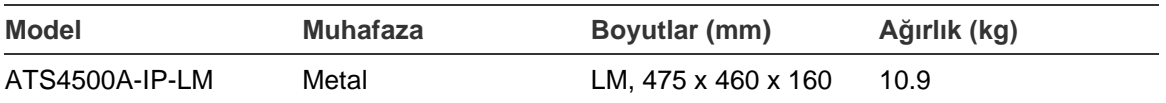

#### **Not**

- Tüm çeşitler mevcut olabilir.
- Ağırlığa aküler dahil değildir.

# <span id="page-6-0"></span>**BKC'ler ve okuyucular**

#### **Şekil 1: ATS111xA BKC Şekil 2: ATS113x BKC**

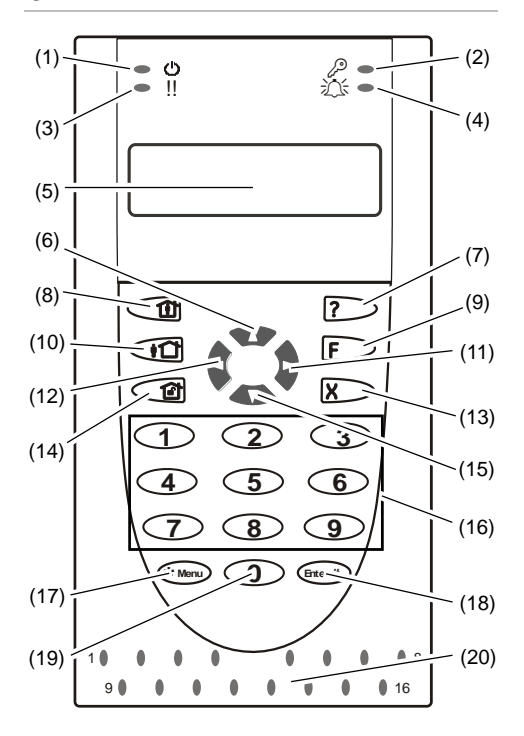

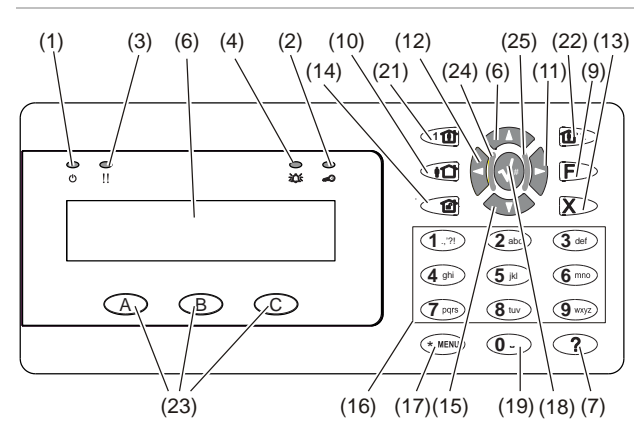

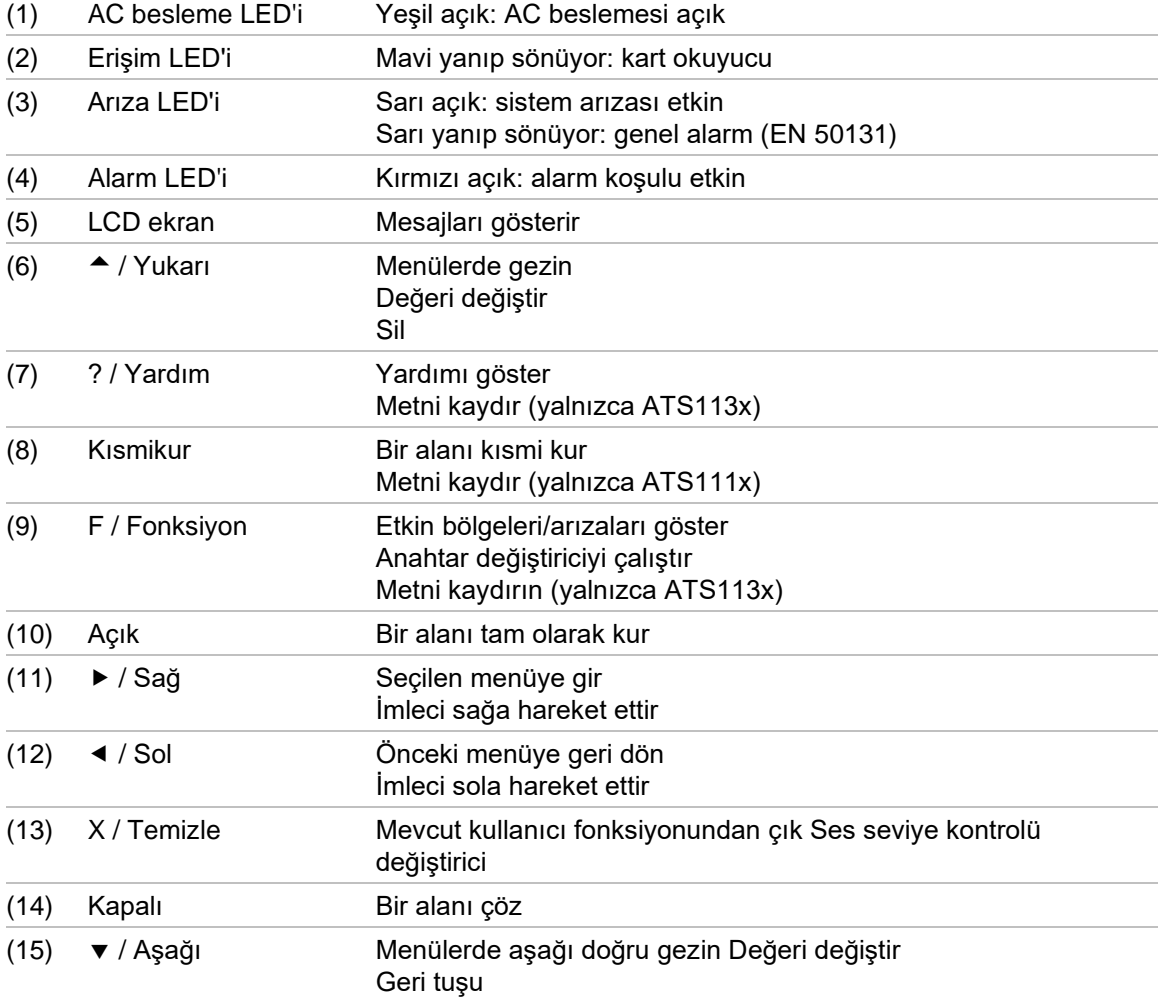

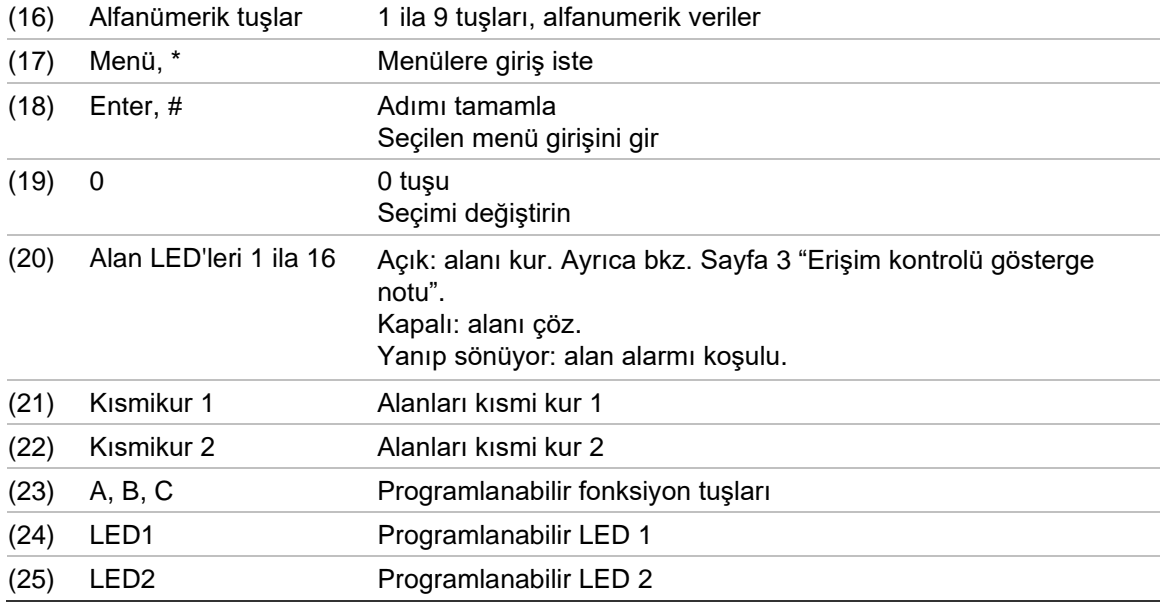

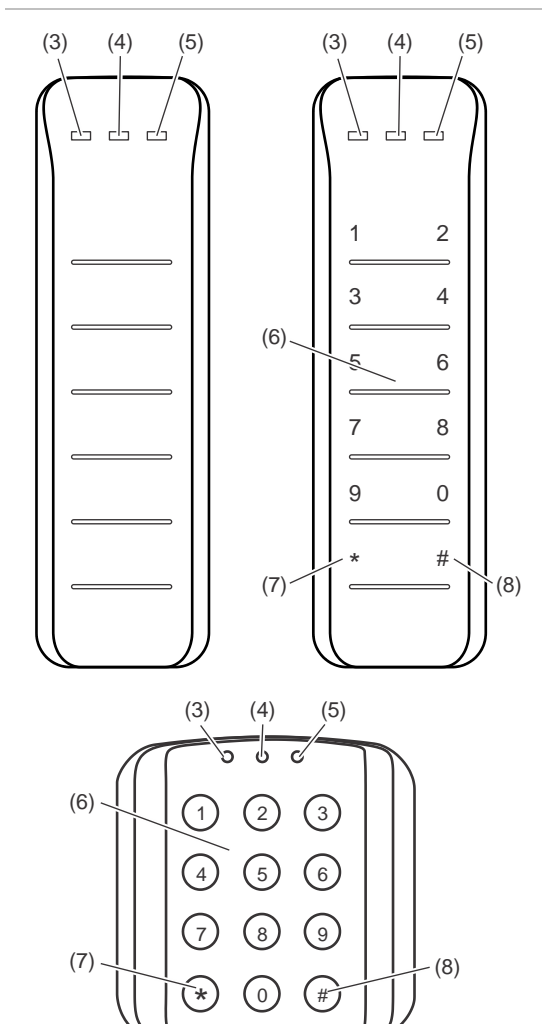

#### **Şekil 3: ATS118x okuyucuları Şekil 4: ATS1190/ATS1192 okuyucuları**

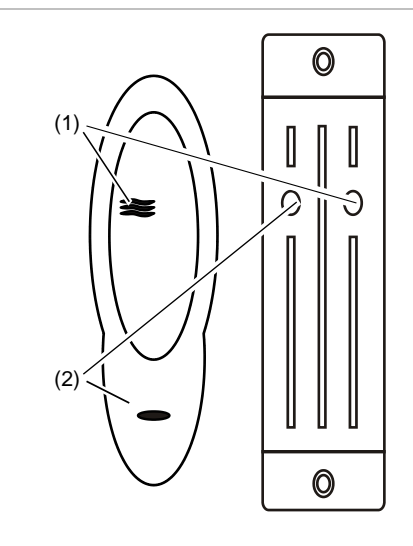

**Şekil 5: ATS1197 tuş takımlı okuyucu**

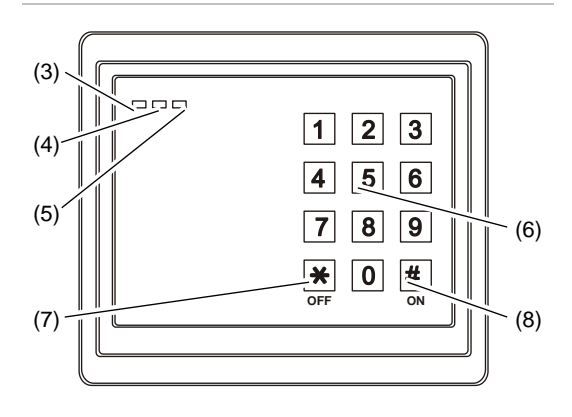

#### **Şekil 6: ATS1151/ATS1156 okuyucuları**

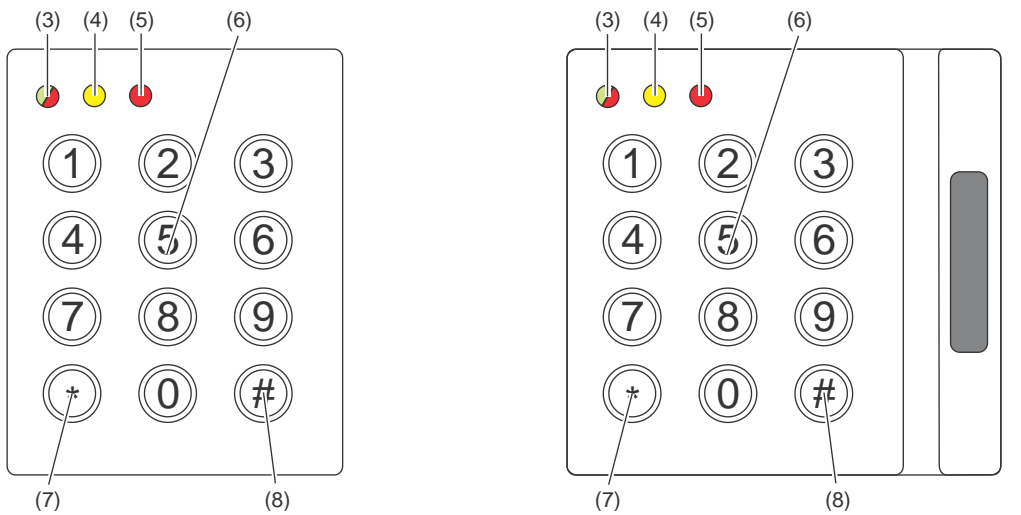

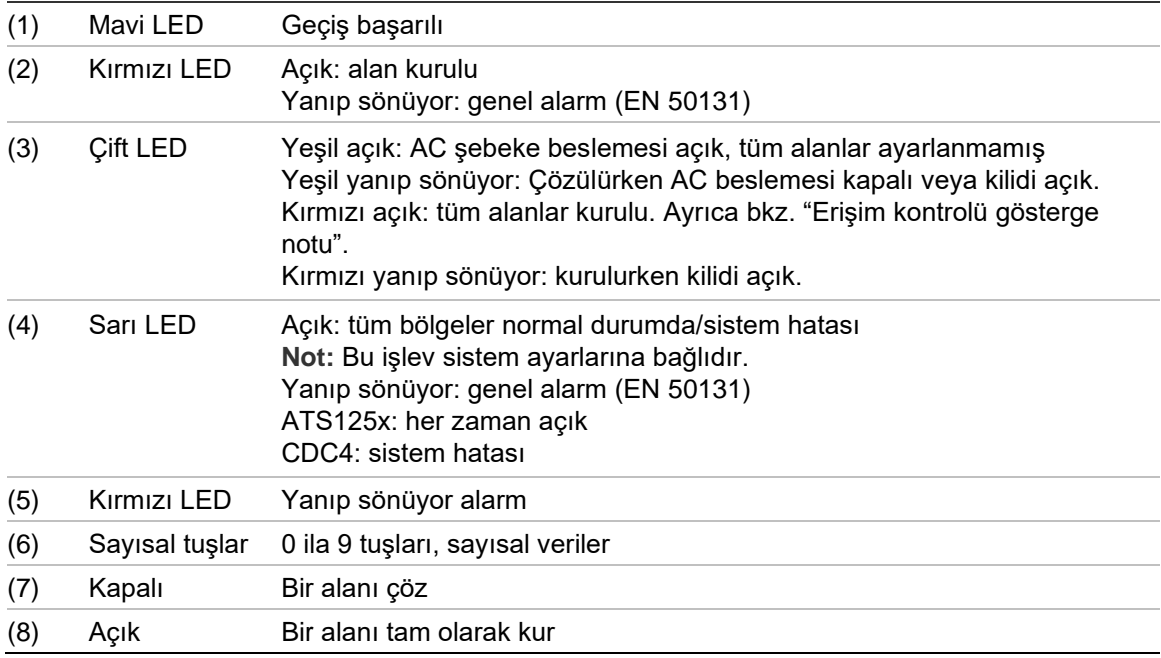

#### <span id="page-8-0"></span>**Erişim kontrolü gösterge notu**

Kontrol paneli yerine kapı kontrolörlerine bağlı olan tuş takımları ve okuyucuları alanları farklı bir yolla gösterir:

- İlişkili *herhangi bir* alan ayarlandığında İkili LED kırmızı renkte yanar.
- İlişkili *herhangi bir* alan ayarlandığında Alan 1 LED'i yanar. Alan LED'leri 2 ila 16 kullanılmaz.

# <span id="page-9-0"></span>**Sisteme erişmek için PIN kodunuzun ve/veya kartınızın kullanılması**

Advisor Advanced sistemini kullanmak için bir PIN koduna veya karta ihtiyacınız vardır. PIN, 4 ila 10 rakamlı özel bir numaradır.

Güvenlik sisteminin yöneticisi, kullanıcı hesabınızı bir PIN kodu ve/veya kart detaylarıyla kurmuştur. İlaveten, sistemi kurma veya çözme gibi belirli görevleri gerçekleştirmenize olanak veren seçenekler atanmıştır. Yalnızca sizin kullanıcı hesabınız için etkinleştirilmiş menü seçeneklerine erişebilirsiniz. Erişim yetkiniz olmayan bir seçeneğe erişmeye çalıştığınızda, aşağıdaki hata mesajını görürsünüz:

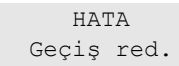

Menüye girerseniz ve üç dakika hiçbir tuşa basmazsanız, sistem zaman aşımı fonksiyonu otomatik olarak menüden çıkış yapar. Bu zaman aşımı özelliğini kullanmak yerine, Temizle butonunu kullanarak menüden çıkmak iyi bir uygulamadır. Zaman aşımı meydana gelmeden başka biri menüyü kullanırsa, kullanılan seçenek sizin kullanıcı hesabınızla kayıt altına alınır.

# <span id="page-10-0"></span>**Zorlama**

Zorlama fonksiyonu, güvenlik personelini uyarmak için sessiz bir sinyali aktive eder. Sizden, tehdit altında sistem güvenliğini ihlal etmeniz istenirse (örneğin, sistemi çözmeye zorlama), bu fonksiyon sistem zorlama özelliğini aktive ederek bunu yapmanıza olanak verir. Ancak, Advisor Advanced sisteminiz bu fonksiyonu kullanmak için programlanmış olmalıdır.

PIN kodunuzla birlikte bir zorlama rakamını kullanırsınız. Zorlama kodunu girmek için üç yöntem vardır.

| <b>Secenek</b>          | Açıklama                                                                                        | Örnek                                                                                                    | <b>Mevcut</b> |
|-------------------------|-------------------------------------------------------------------------------------------------|----------------------------------------------------------------------------------------------------|---------------|
| Son basamak<br>artırımı | Zorlama kodu, PIN<br>kodunuzun son rakamına<br>bir (1) eklenmiş sayıyı<br>içeren PIN kodunuzdur | Örnek: PIN = 1234, zorlama kodu = 1235.<br>PIN kodunuzun son rakamı 9 ise, zorlama<br>rakamı 0 olur.<br>Ornek: PIN = $2349$ , zorlama kodu = $2340$ . |               |
| Son basamağı<br>ekle    | Zorlama kodu, sonda<br>ilave 5 rakamı olan bir<br>koddur                                        | Ornek: PIN = 1234, zorlama kodu = 12345                                                                                                    |               |
| İlk basamağı<br>ekle    | Zorlama kodu, başta<br>ilave 5 rakamı olan bir<br>koddur                                        | Örnek: PIN = 1234, zorlama kodu = 51234                                                                                                    |               |

**Tablo 3: Zorlama yöntemleri**

**Dikkat:** Kapı kontrolörlerine sahip sistemler yalnızca Son basamak artırımı seçeneğine izin verir.

Kapı kontrol cihazı içeren bir sistemde zorlama işlevi etkinleştirilmişse bu sistemdeki tüm kullanıcı gruplarının da Zorlama kodu seçeneğini etkinleştirmesi gerekir. Daha fazla bilgi için bkz. *Advisor Advanced Kurulum ve Programlama Kılavuzu*, "Kullanıcı grupları".

Zorlamayı aktive etmek için, Sayfa 30 "Genel tuş dizileri" bölümünde gösterilen bir izin verilen tuş dizisi sağlayın.

Zorlama alarmını resetlemek için, geçerli bir PIN kodu veya PIN'li kart girin.

#### **Notlar**

- Zorlama artık geçerli olmayan koşullar altında aktive edildiğinde (yanlış alarm) ve resetlendiğinde, başka bir önlem almadıklarından emin olmak için merkezi istasyon şirketinizle iletişim kurmanız gerekir.
- PIN kodunuzu zorlama rakam ile kullanmak yine de kullanıcı grubunuz için konfigüre edilmiş seçenekleri aktive eder.

# <span id="page-11-0"></span>**Kapı geçişi**

Programlanırsa, BKC'yi veya kapıya atanmış okuyucuyu kullanarak belirli bir kapıdan geçmek mümkündür.

Sayfa 30 "Genel tuş dizileri" bölümünde gösterilen bir izin verilen tuş dizisi sağlayın.

# <span id="page-12-0"></span>**Sistemi kurma ve çözme**

### <span id="page-12-1"></span>**Ne zaman kurulur?**

Tesislerden (veya alanınızdan) ayrılan son kişiyseniz (örneğin gün sonunda), güvenlik sistemi kurulmalıdır. Kurulduğunda, yetkisiz giriş yapanları algılayan tüm güvenlik cihazları bir alarmı aktive eder.

### <span id="page-12-2"></span>**Ne zaman kısmi kurulur?**

Hala tesislerde (veya alanınızda) olmanız durumunda, bir kısmi kurulum yapmanız mümkündür. Örneğin, evinizdeyken garajınızı kısmi kurulumu kullanarak güvende tutabilirsiniz. Merkezi istasyona bildirim, sistem konfigürasyonu ayarlarına bağlı olarak meydana gelebilir. Daha fazla bilgi için kurulumcunuza başvurun.

Çevre koruması için kısmi kurulumu kullanabilirsiniz (örneğin; gece içerideyken evinizi güvende tutmak için). Evin içinde hareket edebilirsiniz ancak birinin sistemi çözmeden girmeye çalışması, bir alarmı tetikler. Merkezi istasyona bildirim, sistem konfigürasyonu ayarlarına bağlı olarak gönderilebilir. Kurulumcunuz detayları sağlayabilir.

BKC modeline bağlı olarak, sizden kısmi kurmak için uygun bir kurulumu seçmeniz istenebilir:

<span id="page-12-3"></span>1>Kısmi kur 1 2 Kısmi kur 2

### **Ne zaman çözülür?**

Girmek istediğiniz alan kuruluysa, girebilmeniz için öncelikle alarm sistemini çözmeniz gerekir aksi takdirde bir alarmı tetiklersiniz. Sistem konfigürasyonuna bağlı olarak, BKC üzerindeki LED kırmızı yandığı için bir alanın ne zaman kurulduğunu söyleyebilirsiniz. Ekran koruyucu etkinleştirildiğinde, yalnızca Besleme LED'i yanacaktır. Geçerli bir kod girildiğinde, sistem durumu gösterilecektir.

Çoğu durumda, sistemin çözülmesi gerektiğini veya bir alarmın meydana geleceğini belirtmek için bir giriş bip sesi çalar.

### <span id="page-12-4"></span>**Kurulduktan sonra tesislerden ayrılma süresi sınırı**

Sistemi kurduktan sonra, alarmı kapatmadığınız sürece tesislerden (veya alandan) önceden tanımlanmış bir süre içinde ("çıkış süresi") ayrılmanız gerekir. Sistemin yöneticisi herkesi bu süre sınırından haberdar etmelidir.

Normalde, binadan ayrılmak için izin verilen süre sırasında bir bip sesi duyarsınız.

Tesislerden ayrılırken hangi rotanın izleneceğini bildiğinizden emin olun.

### <span id="page-13-0"></span>**Çözerken süre sınırı**

Sistemi kurduktan sonra, alarmı kapatmadığınız sürece alanı önceden tanımlanmış bir süre içinde ("giriş süresi") çözmeniz gerekir. Sistemin yöneticisi herkesi bu süre sınırından haberdar etmelidir.

Normalde, çözmek için izin verilen süre sırasında bir bip sesi duyarsınız.

**Not:** Burada uzatılmış bir giriş süresi programlanabilir. Ana giriş süresi geçtikten sonra, giriş zamanlayıcı programlanmış bir süre için uzatılır ve lokal bir alarm aktive olur. Daha fazla detay için, bkz. Sayfa 15 "Lokal alarm".

### <span id="page-13-1"></span>**Bir alarm olduğunda çözme**

Sistemi çözerken bir alarm durumu varsa, sistemi çözerken alarm resetlenir. Bunun ardından alarma neyin neden olduğunu bulmanız ve tekrar meydana gelmediğinden emin olmanız gerekir. Bkz. Sayfa 15 "Bir alarm olduğunda ne yapılması gerekir?".

Sistem alarm durumundayken çözme Sayfa [16](#page-21-2) ["Bir alarmı resetleme"](#page-21-2) bölümünde açıklanmıştır.

### <span id="page-13-2"></span>**Kuramadığınızda veya çözemediğinizde**

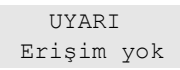

Tesislerdeki belirli alanları kurmak/çözmek için yetkilendirilmiş olmayabilirsiniz:

- BKC'niz, yalnızca tesislerdeki belirli alanları kurmak/çözmek için programlanmıştır. Tesislerde birden fazla mevcutsa hangi BKC'nin kullanıldığını bildiğinizden emin olun.
- PIN kodunuz ve/veya kartınız, yalnızca tesislerdeki belirli alanları kurmak/çözmek için programlanmıştır. Hangi alanları kurmak/çözmek için yetkilendirilmiş olduğunuzu bildiğinizden emin olun.
- Alarm sisteminiz, birden fazla kontrol paneline sahip olabilir. Öyleyse, her biri yalnızca tesislerdeki belirli alanları kurmak/çözmek için programlanmış olacaktır. Kurmak/çözmek istediğiniz alanlar için doğru BKC'yi kullandığınızdan emin olun.

#### **Aktif bölgeler**

Bir kapının veya pencerenin manyetik kontakları gibi açık bir bölgeye sahipse bir alanı kuramazsınız. Bu nedenle, kurmadan önce, tüm kapıların ve pencerelerin düzgün biçimde kapatıldığından emin olun.

Bir bölge açıksa, kurmaya çalıştığınızda şu mesajı alırsınız:

SİSTEM KONTROL Alarmlar

Tüm aktif bölgeler listelenir:

1 Bölge aktif Bölge 1

Alanların kurulmasına artık izin verilmez. Belirtilen bölgelerin açık kalması gerekiyorsa (örneğin, bir pencereyi açık bırakmanız gerekiyorsa), sorun aşağıdaki yöntemlerden biri kullanılarak çözülebilir:

- Kurmayı Temizle butonunu kullanarak iptal edin. Menüde oturum açın ve aktif kalması gerekiyorsa bölgeyi bypass edin. Daha fazla bilgi için, bkz. Sayfa [20](#page-25-1) ["Bölgeleri bypass etme/bypass kaldırma"](#page-25-1). Aktif bölge bypass edildikten sonra, kurma prosedürünü tekrar deneyin.
- Kurma menüsünden bölgeyi bypass edin. Buna yalnızca uygun seçenekleri kullanabiliyorsanız izin verilir. Bu, yalnızca bypass edilmesine izin verilmiş bölgeler üzerinde geçerlidir. Bypass etmek için Kapat'a basın.

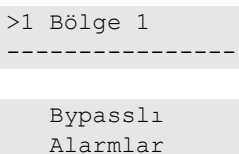

Başka bölgeler aktifse, bu adımın tekrarlanması gerekebilir.

• Zorla kurulumu kullanın.

Zorla kurulumu yalnızca uygun seçenekleri kullanabiliyorsanız aktive edebilirsiniz. Sistem konfigürasyonunun da bu seçeneği içermesi gerekir. Zorla kurulum, açık bölgelerin ve bazı arızaların otomatik olarak bypass edilmesidir. Bypass etme ve bypass kaldırma öğeleri sistemde konfigüre edilmiştir. Yönetici, zorla kurulumu kullanmasına izin verilen kullanıcıları bilgilendirmelidir.

Zorla kurulumu aktive etmek için, Aç'a basın. Tüm açık bölgeler ve arızalar bypass edilir ve uygun uyarı görüntülenir. Bkz. Sayfa [9](#page-14-0) ["Bypasslı bölgeler ve](#page-14-0)  [arızalar"](#page-14-0).

#### **Aktif arızalar**

SİSTEM KONTROL Arızalar

Belirli sistem arızaları mevcutsa bir alanı kuramazsınız. Sistemin kurulmasını önleyen arızaların listesi kurulumcu tarafından tanımlanır. Bu uyarıları aktif bölgelerinki ile aynı yöntemle geçici olarak devre dışı bırakabilirsiniz (yukarıya bakın). Yönetici, arızaları bu şekilde devre dışı bırakmak için kullanıcıların yetkilendirilip yetkilendirilmediği konusunda kullanıcıları bilgilendirmelidir.

#### <span id="page-14-0"></span>**Bypasslı bölgeler ve arızalar**

Bypasslı arızalar veya bölgeler varsa, bunun hakkındaki bilgileri onaylamak gereklidir.

 UYARI Bypasslı Tüm bypass edilen bölgeler ve arızalar listelenir:

```
Bypasslı
         Bölge 1
Akü arıza
         Bypasslı
```
• Uyarıyı onaylamak için Enter tuşuna basın. Bunun ardından kurma prosedürü devam eder.

 $-$  veva $-$ 

• kurmayı, Temizle butonunu kullanarak iptal edin. Hangi bölgelerin aktif olduğunu belirledikten sonra, bunları kontrol edin ve sorunu çözün (örneğin, kapıyı kapatın). Kurma prosedürünü tekrar deneyin.

**Not:** Sorunu giderdikten sonra kurmayı iptal etmezseniz, kurma prosedürü otomatik olarak devam ettirilir ve bölgeyi kapattıktan sonra çıkış aşamasına geçerken bir alarm verebilirsiniz.

Sistemin yöneticisi, kullanıcıların hangi BKC'leri kullanabileceği ve hangi alanları kurabileceği ve çözebileceği konusunda kullanıcıları bilgilendirmelidir.

### <span id="page-15-0"></span>**Alanları LCD BKC ile kurma**

#### **Alanları LCD BKC ile kurmak için:**

- 1. Sayfa [30](#page-35-0) ["Genel tuş dizileri"](#page-35-0) bölümünde gösterilen bir izin verilen tuş dizisi sağlayın.
- 2. İstendiğinde alanları seçin. Daha fazla bilgi için, bkz. Sayfa [13](#page-18-0) ["Kurma ve](#page-18-0)  [çözme sırasında görüntülenen alanlar"](#page-18-0).

Seçilen alanlarda bypass edilmiş veya izole edilmiş bölgeler varsa, bunlar ekranda listelenir.

3. Kurmaya devam etmek istiyorsanız, Enter'a basın. Aksi takdirde, kurma sürecini iptal etmek için Temizle'ye basın.

Daha fazla bilgi için, bkz. Sayfa [20](#page-25-1) ["Bölgeleri bypass etme/bypass kaldırma"](#page-25-1).

Çıkış zili çalar. Bu, sürekli bir ses veya aralıklı bir ses olabilir.

4. Tesislerden, belirlenmiş giriş/çıkış rotasını kullanarak çıkın.

Çıkış zili kapanır.

Bir alan kurulduğunda, alanın LED'i kırmızı yanar.

Programlanmışsa, bir gecikmenin ardından ekran koruyucu devreye girer ve LED'ler söndürülür.

### <span id="page-16-0"></span>**Alanları LCD BKC ile kısmi kurma**

**Alanları LCD BKC ile kısmi kurmak için:**

- 1. Sayfa [30](#page-35-0) ["Genel tuş dizileri"](#page-35-0) bölümünde gösterilen bir izin verilen tuş dizisi sağlayın.
- 2. İstendiğinde uygun kısmi kurulumu seçin.
- 3. İstendiğinde alanları seçin. Daha fazla bilgi için, bkz. Sayfa [13](#page-18-0) ["Kurma ve](#page-18-0)  [çözme sırasında görüntülenen alanlar"](#page-18-0).

Seçilen alanlarda bypass edilmiş veya izole edilmiş bölgeler varsa, bunlar ekranda listelenir.

4. Kurmaya devam etmek istiyorsanız, Enter'a basın. Aksi takdirde, kurma sürecini iptal etmek için Temizle'ye basın.

Daha fazla bilgi için, bkz. Sayfa [20](#page-25-1) ["Bölgeleri bypass etme/bypass kaldırma"](#page-25-1).

Programlanmışsa, çıkış zili çalar. Bu, sürekli bir ses veya aralıklı bir ses olabilir.

Çıkış zili kapanır.

Bir alan kısmi kurulduğunda, alanın LED'i kırmızı yanar.

Programlanmışsa, bir gecikmenin ardından ekran koruyucu devreye girer ve LED'ler söndürülür.

### <span id="page-16-1"></span>**Alanları LCD BKC ile çözme**

**Alanları LCD BKC ile çözmek için:**

1. Tesislere, belirlenmiş giriş/çıkış rotasını kullanarak girin.

Aralıklı bir ses başlar ve aşağıdaki istem görüntülenir:

```
Kart/Kod gir
 çözme için
```
- 2. Sayfa [30](#page-35-0) ["Genel tuş dizileri"](#page-35-0) bölümünde gösterilen bir izin verilen tuş dizisi sağlayın.
- 3. İstendiğinde alanları seçin. Daha fazla bilgi için, bkz. Sayfa [13](#page-18-0) ["Kurma ve](#page-18-0)  [çözme sırasında görüntülenen alanlar"](#page-18-0).

Giriş buzzerı durur ve alanlar çözülür.

LED'ler söner, saat ve tarih görüntülenir.

### <span id="page-17-0"></span>**Alanları LCD'siz BKC ile kurma**

#### **Alanları LCD'siz BKC ile kurmak için:**

1. Sayfa [30](#page-35-0) ["Genel tuş dizileri"](#page-35-0) bölümünde gösterilen bir izin verilen tuş dizisi sağlayın.

İşlem mümkün değilse, BKC yedi kez bip sesi çıkarır. Daha fazla bilgi için, bkz. Sayfa [8](#page-13-2) ["Kuramadığınızda veya çözemediğinizde"](#page-13-2).

Çıkış zili çalar. Bu, sürekli bir ses veya aralıklı bir ses olabilir.

2. Tesislerden, belirlenmiş giriş/çıkış rotasını kullanarak çıkın.

Çıkış zili kapanır.

Bir alan kurulduğunda, alanın LED'i kırmızı yanar.

Programlanmışsa, bir gecikmenin ardından ekran koruyucu devreye girer ve LED'ler söndürülür.

### <span id="page-17-1"></span>**Alanları LCD'siz BKC ile çözme**

#### **Alanları LCD'siz BKC ile çözmek için:**

1. Tesislere, belirlenmiş giriş/çıkış rotasını kullanarak girin.

Aralıklı bir giriş zili çalmaya başlar.

2. Sayfa [30](#page-35-0) ["Genel tuş dizileri"](#page-35-0) bölümünde gösterilen bir izin verilen tuş dizisi sağlayın.

Giriş buzzerı durur ve alanlar çözülür.

<span id="page-17-2"></span>LED'ler söndürülür.

### **Oto-kur**

Sistem, tesisler belirli bir saatte ve haftanın belirli bir gününde otomatik olarak kurulacak biçimde konfigüre edilebilir.

Otomatik kurulum başlamadan önce, uyarı süresi başlar. Sistem kullanıcıları bir sesle uyarabilir. Aşağıdaki mesaj görüntülenir:

 BİLGİ Oto kuruluyor

Sistem ayarlarına ve kullanıcı yetkilerine bağlı olarak, uyarı süresi sırasında otomatik kurulumu erteleyebilirsiniz. Bunu yapmak için, Temizle'ye basın ve yetkilendirin.

Sistem yöneticisi, sizi otomatik kurulumun ne kadar süre ertelenebileceği konusunda bilgilendirecektir.

### <span id="page-18-0"></span>**Kurma ve çözme sırasında görüntülenen alanlar**

Sisteminiz, LCD'de PIN kodunuza atanmış alanları görüntülemek üzere programlanmamışsa, bu alanlar otomatik olarak kurulur/çözülür (tüm bölgelerin normal olma şartıyla).

Kurma veya çözme prosedürü başarılı olduğunda alan LED'leri yanar.

Hem alanları hem de alan gruplarını çalıştırma yetkiniz varsa, alanlar ve alan grupları arasında seçim yapmanız istenecektir.

```
Mod seç
        >Alanlar<
```
Alanlar ve alan grupları arasında seçim yapın ve ardından Enter'a basın.

#### **Alan listesi**

PIN kodunuza atanmış alanlar görüntülenirse, kurulan (veya çözülen) bu alanların tümü görüntülenecektir. BKC modeline ve onun ayarlarına bağlı olarak, alanlar bir liste olarak veya sembolik bir satır olarak görüntülenir. Örneğin:

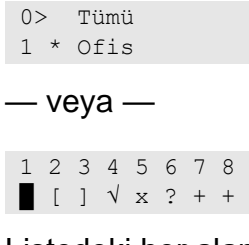

Listedeki her alanın, durumunu açıklayan bir göstergesi vardır. Şu alan durumları mevcuttur:

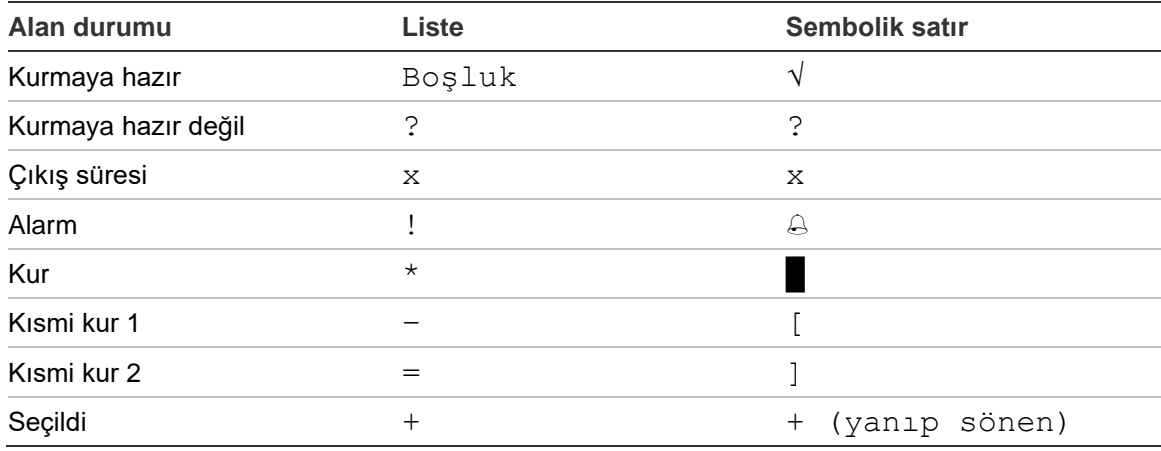

#### **Tablo 4: Farklı BKC'ler için alan durumları ve göstergeleri**

Listenin tipine bağlı olarak, şimdi aşağıdaki seçeneklere sahipsinizdir.

#### **Listedeki alanları seçme**

- Bir alanı seçmek veya alanın seçimini kaldırmak için alan numarasını girin. Yalnızca şu anda ekranda gösterilen alanları seçebileceğinizi unutmayın.
- Seçilen ile veya seçilen yoksa tüm alanlar ile devam etmek için Enter'a ya da Sağ'a veya 0'a basın.

• İptal etmek için Temizle'ye basın.

#### **Sembolik satırdaki alanları seçme**

Tüm alanlar varsayılan olarak seçilidir.

- Bir alanı seçmek veya alanın seçimini kaldırmak için, alan numarasını girin. Yalnızca şu anda ekranda gösterilen alanları seçebileceğinizi unutmayın.
- Seçili alanları kurmak veya çözmek için, Enter'a veya 0'a basın.
- İptal etmek için, Temizle'ye basın.

#### **Alan grubu listesi**

Alan gruplarını kurma veya çözme yetkiniz varsa, tekli alanlar yerine bunlar görüntülenecektir.

Alan gruplarını, yukarıdaki alanlar için açıklanan aynı şekilde kurun veya çözün.

# <span id="page-20-0"></span>**Bir alarm olduğunda ne yapılması gerekir?**

Bir alarm olduğunda, alarm durumundaki alanın LED'i ve BKC'deki alarm LED'i yanıp söner. Ekran koruyucu aktifse, bir kullanıcı kodu girildiğinde LED'ler yanıp sönmeye başlar. Saat ve tarih mesajı artık görüntülenmez.

Bir alan, kendisiyle ilişkili birkaç bölgeye sahip olabilir. Bir alarm olduğunda, hangi bölgenin alarma neden olduğunu tam olarak bilmek önemlidir, böylece bununla hızlı biçimde ilgilenebilirsiniz.

### <span id="page-20-1"></span>**Bir alarm olduğunda ne olur?**

Farklı alarm tipleri vardır ve farklı durumlarda meydana gelirler.

#### **Alarm**

Aşağıdaki durumlarda bir alarm verilir:

- Alan kuruluysa ve bölgelerinden biri etkinleştirildiyse. Örneğin; bir kapı kilidi bir sirenin çalmasına neden olacak biçimde zorla açılmışsa.
- Alan çözülmüşse ve 24 Saatlik bölge aktive edildiyse. Örnekler: bir soygun butonu aktive edilir veya bir kurcalama switch'i açılır.

Alarm sinyalinin tam tipi sistemin nasıl programlandığına bağlıdır (flaşörler, sirenler vs.). BKC'nin üzerindeki LED hızlı biçimde yanıp söner. Panel üzerindeki alan LED'i alarmın konumunu tanımlar.

Programlandığında, alarm merkezi istasyona gönderilir.

#### **Lokal alarm**

Alarm yalnızca tesislerin içlerinde duyulur ve lokal olarak ilgilenilir. Bir dahili siren aktive olur. BKC üzerindeki alan LED'i yanıp söner (nasıl programlandığına bağlıdır). Birileri alarmı BKC'de onaylayana kadar BKC bipler.

Örneğin, yangın kapısı olarak programlanmış bir bölge aktive edildiğinde bu durum meydana gelir.

Merkezi istasyonla iletişim kurulması gerekmez.

#### **Sistem alarmı**

Bu alarm herhangi bir anda meydana gelebilir. Alarm sinyalinin tam tipi sistemin nasıl programlandığına bağlıdır (flaşörler, sirenler vs.). Güvenlik ekipmanı (örneğin, panel) kurcalandığında veya bir arıza algılandığında bu durum meydana gelir.

Bir sistem alarmını yalnızca PIN kodunuz bunu yapmak için yetkilendirilmişse ve yalnızca arıza düzeltildikten sonra resetleyebilirsiniz.

Programlandığında, sistem tarafından merkezi istasyonla otomatik olarak iletişim kurulur.

### <span id="page-21-0"></span>**Bir alarm meydana geldiğinde kiminle iletişim kurulur**

<span id="page-21-1"></span>Bir alarm meydana geldiğinde güvenlik sisteminizin yöneticisi ile iletişim kurun.

### **Bir alarmı görüntüleme**

Çözüldükten sonra, tüm alarmlar ekranda listelenir.

Alarm Beklemede >0< Bölge 1 Beklemede >0<

İlk ekran alarmın tipini gösterir. İkinci ekran alarmın kaynağını gösterir. İkinci satır bu kaynak için birden fazla alarm olup olmadığını gösterir.

### <span id="page-21-2"></span>**Bir alarmı resetleme**

Sirenleri veya zilleri kapatmak için, uygun alanı çözmeniz gerekir.

Bir alarm aktifse, resetleme prosedürü standart bir çözme işleminin prosedürü ile aynıdır. Sistem çözüldükten sonra, sizden alarmları onaylamanız istenir. Yalnızca sorun çözüldüğünde bunu yapmak mümkündür.

### <span id="page-21-3"></span>**Bir alarmı onaylama**

Buna izniniz varsa bir alarmın, alanın kurulumunu kaldırmadan siren ve zilleri kapatmasını onaylayabilirsiniz.

Kurulu bir alanda bir alarm varsa alarmları onaylamak için Ayarla düğmesini kullanarak kurulum prosedürünü tekrarlayın. Uygun bir yetkilendirme alındıktan sonra sizden alarmları onaylamanız istenecektir. Alan kurulu durumda kalır ve alarmlar veya arızalar onaylanıp susturulur.

### <span id="page-21-4"></span>**Alarmı onaylama**

Size bu izin verilmişse, Kapat'a basarak bir alarmı onaylayabilirsiniz.

Nedeni hala aktifse alarm onaylanamaz. Örneğin; bir bölge kurcalama varsa. Alarmı onaylamadan önce alarma neden olan arıza giderilmelidir.

Tüm alarmlar onaylanmalıdır. Alarm onaylama süreci sırasında bir sayaç, hala onaylanması gereken beklemedeki alarmların sayısını gösterir. Çözme işleminden sonra alarmları onaylamazsanız, bir sonraki kurma işleminden önce veya bir sonraki çözme işleminden sonra tüm alarmlar onaylanana kadar bunu yapmanız istenir.

## <span id="page-21-5"></span>**Yürüyüş testi yapma**

Sistem kullanıcı yürüyüş testleri için programlanmışsa, bazen alanı kurarken sistem sizden alan yürüyüş testi yapmanızı isteyebilir. Yürüyüş testini geçmek için, görüntülenen tüm bölgelere gitmeniz gerekir. Sistem hala test edilmesi gereken tüm bölgeleri listeler. Alarm sisteminin yöneticisi, kullanıcıları hangi bölgelerin yürüyüş testini geçmek üzere test edilmesi gerektiği konusunda bilgilendirir.

Yürüyüş testinin gerekliliği şunlara bağlıdır:

- Sistem ayarları
- Programlanan bölgelerin son 4 saat içindeki aktivitesi

Yürüyüş testini "8.2.1 Yürüyüş testi" menüsünü (bkz. Sayfa [26\)](#page-31-1) kullanarak manuel olarak gerçekleştirebilirsiniz.

### <span id="page-22-0"></span>**Meydana gelebilecek sorunlar**

#### **Arızalı bir bölge var**

Arızalı bir bölge, sistemden izole edilene kadar bir alarma neden olmaya devam eder.

Yöneticinize, gerektiğinde arızalı bölgeyi izole etme izni verilmiştir.

Arızalı bölge izole edilir edilmez veya sorun çözülür çözülmez, alarm otomatik olarak resetlenir.

#### **Bir alarmı onaylamaya çalıştığınızda PIN kodunuz çalışmaz**

Bir alarmı onaylamaya çalıştığınızda PIN kodunuzun iki olası çalışmama nedeni vardır:

- Bir alanın alarmını, yalnızca PIN'iniz o alana atanmışsa onaylayabilirsiniz. Atanmamışsa ve bir alarmı onaylamaya çalışırsanız, bunun yerine alanı kurabilir/çözebilirsiniz.
- PIN kodunuz bunu yapmak için yetkilendirilmemişse bir sistem alarmını onaylayamazsınız.

#### **BKC basılan tuşlara yanıt vermiyor**

BKC, sistemde hiçbir arıza olmadığında bile basılan tuşlara yanıt vermeyebilir. Üç kez veya daha fazla hatalı PIN girildikten sonra BKC kilitlenir.

Kilitli bir BKC'de bir tuşa bastığınızda, BKC yedi kez bipler.

2 dakika sonra, BKC tekrar kullanılabilir.

# <span id="page-23-0"></span>**Advisor Advanced menüsü**

Advisor Advanced sistemi, kullanılabilen çeşitli seçenekleri ve komutları gösteren bir menü yapısı kullanır. Bunların kullanılabilirliği, sistem konfigürasyonuna ve kullanıcı grubunuzdaki izinlere bağlıdır. Bu kılavuzda bahsi geçen öğelerin tümünü göremeyebilirsiniz.

Menüye girerseniz ve üç dakika hiçbir tuşa basmazsanız, sistem zaman aşımı fonksiyonu otomatik olarak menüden çıkış yapar. Bu zaman aşımı özelliğini kullanmak yerine, Temizle butonunu kullanarak menüden çıktığınızdan emin olmak en iyisidir. Zaman aşımı meydana gelmeden başka biri menüyü kullanırsa, kullanılan seçenekler sizin kullanıcı hesabınızla kayıt altına alınır.

Kullanıcı hesabınız için onaylanmamış bir seçenek seçmeye çalışırsanız, ekranda şu mesaj gösterilir:

 HATA Geçiş red.

Bir menü seçeneğine erişmenize izin verilmiş olsa bile, sağladığı tüm bilgilere erişmenize izin verilmeyebilir. Yalnızca kullanıcı hesabınıza atanmış alanlarla ilgili bilgilere erişmenize izin verilir.

### <span id="page-23-1"></span>**Menü bölümlerinin bu kılavuzda düzenlenme şekli**

Menü seçenekleri, Advisor Advanced sisteminde numaralandırılmıştır. Bu numaralandırma sistemi bu kılavuzda da kullanılır, bu nedenle menü seçeneği 1 "Bölgeleri bypass etme", "1 Bölgeleri bypass etme" bölümünde açıklanmıştır.

Bu menü numarası, menüye girmek için basabileceğiniz tuş sırasını da ifade eder. Örneğin, "7.2 Yürüyüş testi" menüsüne girmek istiyorsanız, menü sistemine girdikten sonra 7'ye ve ardından 2'ye basabilirsiniz.

### <span id="page-23-2"></span>**Seçenek kullanılabilirliği**

Aşağıda açıklanan tüm seçenekler kullanılamayabilir. Seçenek kullanılabilirliği aşağıdakilerden birine bağlıdır:

- İşletme kodu versiyonu
- Panel modeli (örneğin, IP veya IP olmayan model)
- Kurulan genişlemeler (örneğin, kablosuz VTP veya GSM iletişim modülü)

### <span id="page-24-0"></span>**Menüye erişim**

Başlamadan önce, ekranda hoş geldiniz veya durum ekranı gösterildiğinden emin olun.

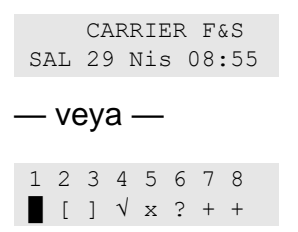

Sayfa [30](#page-35-0) ["Genel tuş dizileri"](#page-35-0) bölümünde gösterilen bir izin verilen tuş dizisi sağlayın.

Bu ekrandan artık şunları yapabilirsiniz:

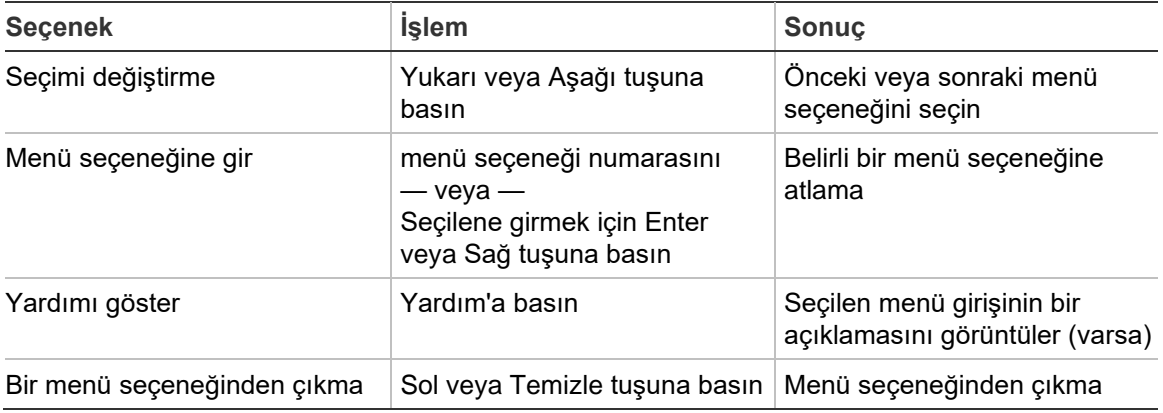

# <span id="page-25-0"></span>**Giriş seçnklri**

### **1 Giriş seçnklri**

1>Bölgelr bypass 2 Kamera menüsü

Bölgeler ve anahtarlıklar menüsü, bölgeleri bypasslamaya ve kameralarda kullanıcı işlemlerini gerçekleştirmeye olanak verir.

### <span id="page-25-1"></span>**Bölgeleri bypass etme/bypass kaldırma**

#### **1.1 Bölgeleri bypass**

Bypass fonksiyonu, bölgeleri bypass etmek ve sonraki çözme işlemine kadar bu bölgeleri güvenlik sistemine dahil etmemek için kullanılır.

Bir bölgeyi bypass etmek istediğinizde bazı durumlar olabilir. Örneğin, sistem kurulduğunda bir pencereyi açık bırakmak istiyorsanız. Sistemi kurarken pencere ile ilişkili bölgeyi bypass ederek bir alarmı aktive etmezsiniz.

**Not:** Bir alanı kurarken aktif bölgeleri bypass etmek de mümkündür. Daha fazla bilgi için, bkz. Sayfa 8 "Aktif bölgeler".

Bölgeleri bypass etmek veya etmemek için, "Bölgeleri bypass" menüsüne girin. Daha sonra ne olduğu, aktif bölgelerin olup olmadığına bağlıdır.

#### **Tüm bölgeler normal**

Bölge numaralarını biliyorsanız, normal bölgeleri bypass edebilirsiniz.

1>Bölge 1 Bypass değil

- 1. Bölgeler arasında gezinmek için Yukarı veya Aşağı tuşuna basın.
- 2. Bölge numarasına basın veya bir bölge seçmek için Enter'ı kullanın.
- 3. Bölge durumunu Yukarı ve Aşağı tuşunu kullanarak değiştirin.
- 4. Değişiklikleri Enter'a basarak onaylayın.
- 5. Programlamadan çıkmak için, Temizle'ye iki kez basın.

#### **Aktif bölgeler**

Bir veya birden fazla bölge aktifken, sistem şunu görüntüler:

1>Bölge 1 Aktif

Aktif bölgeler tek tek listelenir.

- 1. Bölgeler arasında gezinmek için Yukarı ve Aşağı butonlarına basın.
- 2. Seçili bölgeyi bypass etmek için, Enter'a basın. Onay görüntülenir:

```
1>Bölge 1
         Bypasslı
```
3. Seçili bölgeleri bypass etme yetkiniz yoksa aşağıdaki uyarı görüntülenir:

 UYARI Erişim yok

<span id="page-26-0"></span>4. Programlamadan çıkmak için, Temizle'ye basın.

### **Şönt bölgesi**

#### **1.2 Şönt bölgesi**

Şönt fonksiyonu, belirli bir süre için bölgeleri kısıtlamak üzere kullanılır. Bölge Şönt'larını açmak veya kapatmak için "Şönt bölgesi" menüsüne girin.

1>Bölge 1 Şönt kapalı

- 1. Bölgeler arasında gezinmek için Yukarı veya Aşağı ögesine basın.
- 2. Bölge numarasını girin veya bir bölge seçmek için Enter ögesine basın.
- 3. Bölge durumunu Yukarı ve Aşağı ögesini kullanarak değiştirin.
- 4. Değişiklikleri Enter ögesine basarak onaylayın.
- 5. Programlamadan çıkmak için Temizle ögesine iki kez basın.

# <span id="page-27-0"></span>**Panel durumu**

#### **4 Panel durumu**

"Panel durumu" fonksiyonu, alarm veya kurcalama alarmı durumundaki bölgeleri, sistem alarmlarına ilaveten bypass edilmiş veya aktif bölgeleri listeler.

Bu durumlardan her birini ayrı ayrı görüntüleyen menü seçenekleri vardır. Bununla birlikte, bu seçenek dikkat edilmesi gereken tüm bölgeleri kontrol etmek için kullanılabilir.

Size izin verilmişse, "4 Panel durumu" menüsünü kullanarak panelin mevcut durumunu görebilirsiniz.

Aşağıdaki veriler görüntülenebilir:

- 1 Açık bölgeleri görüntüle: Normal durumda olmayan bölgeleri görüntüleyin. Üst satır, normal durumda olmayan bölgeleri gösterir. Alt satır, bölge durumunu gösterir.
- 2 Alarmlar: Beklemedeki alarmları onaylamanıza olanak verir.
- 3 Arızalar: Aktif arızaları görüntüleyin.

# <span id="page-28-0"></span>**Ayarlar**

#### **5 Ayarlar**

1>PIN kodu 2 SMS&Ses

<span id="page-28-1"></span>PIN'i değiştirmek ve SMS ile ses ayarlarını yapılandırmak için menüyü kullanın.

### **PIN**

#### **5.1 PIN kodu**

```
1>PIN değiştir
 **********
```
PIN'inizi değiştirmek için menüyü kullanın.

#### **5.1.1 PIN değiştir**

```
1 PIN değiştirme
  \rightarrow \rightarrow \rightarrow \rightarrow \rightarrow
```
Size izin verilmişse, PIN kodunuzu PIN değiştir menüsünü kullanarak değiştirebilirsiniz.

Advisor Advanced sistemindeki PIN prensibi, aşağıdaki yöntemlerden biriyle konfigüre edilebilir:

❑ PIN'ler sistem tarafından oluşturulur. Kullanıcı, yeni bir PIN oluşturulmasını isteyebilir ancak PIN'ler manuel olarak girilemez veya düzenlenemez.

Bu menüde Enter'a basıldığında PIN oluşturulur. Oluşturulduktan sonra, kod görüntülenir.

❑ PIN'ler manuel olarak girilir.

Bunu yapmanıza izin verilirse, almak istediğiniz özel PIN kodunu girebilirsiniz.

Enter'a basılması PIN'i girmenize veya düzenlemenize olanak verir.

PIN'i onaylamak için tekrar girin.

PIN'ler birbirinden ayrı olmalıdır. Bir PIN birden fazla kullanıcıya atanamaz. Sistem, zaten kullanımda olan PIN'lerin girilmesini kabul etmez.

### <span id="page-28-2"></span>**SMS ve sesli raporlama**

#### **5.2 SMS ve Ses**

1>Kull.telefonu Hiçbiri

SMS ve Ses menüsü, SMS ve sesli raporlama için konfigürasyon menülerini içerir. Bu menü, yalnızca kendi ayarlarınızı değiştirmenize olanak verir.

#### **5.2.1 Kullanıcı telefonu**

1 Kull. telefonu  $>$  and  $\ge$   $\ge$   $\ge$   $\ge$ 

Kullanıcı telefonu menüsü, kişisel telefon numaranızı ayarlamanıza olanak verir.

**Not:** Telefon numarası yalnızca ilk sınırlı kullanıcı sayısı için kullanılabilir. Diğer kullanıcıların kullanılabilir SMS ve sesli raporlama işlevsellikleri yoktur. Sistem yöneticisi veya kurucunun kullanıcı ayrıntıları hakkında bilgi sağlaması gerekir.

#### **5.2.2 SMS raporlama**

```
2 SMS raporlama
         Kapalı
```
SMS raporlama menüsü, size SMS raporlaması yapılmasını etkinleştirmenize veya devre dışı bırakmanıza olanak verir.

Bu seçenek, yalnızca SMS raporlama yetkisi etkinleştirilmiş bir kullanıcı grubuna aitseniz düzenlenebilir.

#### **5.2.3 SMS kontrolü**

3 SMS kontrolü Devre dışı bırak

SMS kontrolü menüsü, SMS komutları gönderme imkanına sahip olup olmadığınızı görmenize olanak verir.

Sistem yöneticisi, size kullanabileceğiniz SMS komutlarının listesini verecektir.

# <span id="page-30-0"></span>**Kapı kontrolü**

#### **6 Kapı kontrolü**

1>Kapı açık

Menü, belirli bir kapıya doğrudan komut göndermenizi mümkün kılar.

- 1 Kapı açık: Bu kapı için yapılandırılan periyod süresince belirli bir kapıyı açar.
- 2 Kapı kilitli: Belirli bir kapıyı kilitler.
- 3 Kapı kilt. açık: Kapı kilidi komutu gönderilene kadar belirli bir kapının kilidini açar.
- 4 Kapı devre dışı: Belirli bir kapıyı devre dışı bırakır. Bu, tüm kullanıcıların erişiminin reddedilmesini sağlar.
- 5 Kapı etkinleştir: Devre dışı bir kapıyı etkinleştirir.

Bir komut seçin, ardından kapı listesinden bir kapı seçin ve Enter'a basın.

# <span id="page-31-0"></span>**Servis**

### **8 Servis**

Servis menüsü, aşağıda açıklanan bakım görevlerini gerçekleştirmenize olanak verir.

#### **8.2 Test menüsü**

```
1>Yürüyüş testi
2 Giriş testi
```
Menü, kullanıcının alarm sistemini test etmesine olanak tanıyan fonksiyonları içerir.

### <span id="page-31-1"></span>**8.2.1 Yürüyüş testi**

```
Yürüyüş testi
işlem sürüyor
```
Yürüyüş testi, kullanıcının seçili alanlardaki tüm dedektörleri test etmesine olanak verir.

#### **Yürüyüş testi yapmak için:**

1. Menüye girin.

Ardından, toplam ve azaltılmış yürüyüş testi arasında seçim yapmanız istenir.

Y. testi kapsm >Toplam<

Aşağıdaki seçenekler mevcuttur:

- Toplam: Standart yürüyüş testi. Tüm uygun bölgeler test edilir.

- Azaltılmış: Azalt. yürüyüş testi. Bu test, yalnızca kısa süre önce, son 4 saat içinde veya son kurmadan sonra aktif olmamış bölgelerle sınırlıdır.

Bir yürüyüş testi kapsamı seçin ve Enter'a basın.

Sistem test edilmesi gereken tüm bölgeleri görüntüler.

```
1>Bölge 1
 Aktiv. gerekli
```
2. Tüm algılama noktaları boyunca yürüyün ve önünde yürüyerek veya bir kapıyı ya da pencereyi açarak dedektörün aktive edildiğinden emin olun.

Aktive edilen her bölge ekrandaki listeden kaldırılır.

3. BKC'ye geri dönün ve sonucu doğrulayın.

Testte geçilirse aşağıdaki mesaj görüntülenir:

```
Yryş testi OK
ENTER'a basın
```
Aksi takdirde, hala test edilmemiş bölgelerin bir listesi vardır. Yürüyüş testinden geçemediyseniz kurulumcu ile iletişim kurun.

Daha fazla bilgi için, bkz. Sayfa [16](#page-21-5) ["Yürüyüş testi yapma"](#page-21-5).

#### **8.2.2 Giriş testi**

0>Bölge 1 Panel

Bölge sayısını girmek için bölge seçin. Alternatif olarak önce giriş lokasyonunu seçin (panel, dahili veya harici genişletici) ve ardından (fiziksel) giriş numarasını bu lokasyonda girin.

Bölge numarası, adı ve giriş durumu görüntülenir.

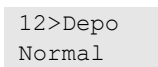

Şimdi şunları yapabilirsiniz:

- Bölgeler listesinde gezinme. Yukarı veya Aşağı tuşuna basın.
- Giriş durumu, bölge tipi ve bölge lokasyonu arasında gezinme. Sol veya Sağ tuşuna basın.

12>Depo Alarm 12>Depo Giriş genişl.1.1

• Giriş testinden çıkın. Temizle'ye basın.

#### **8.5 Haberleşme**

4>UltraSync

Bu menü, belli iletişim ayarlarını değiştirmek üzere kullanılır.

**Not:** Bu seçeneğin kullanılabilirliği, kullanıcı grubu ayarlarına bağlıdır.

#### **8.5.4 UltraSync**

1>Bildirimler

Bu menü UltraSync bulut haberleşmesini yapılandırmanızı sağlar.

#### **8.5.4.1 Bildirim listesi**

1>Bildirim 1 2 Bildirim 2

Bu menü, kendi akıllı telefonunuz için anlık bildirimleri yapılandırmanızı ve kaldırmanızı sağlar.

**Not:** Panel menüsü bildirimler eklemenize izin vermez. Bildirimleri yalnızca bir akıllı telefon uygulaması kullanarak ekleyebilirsiniz.

#### **8.5.4.1.n Bildirimi seç**

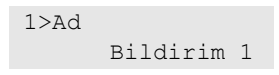

Yapılandırmak için bir bildirim seçin.

#### **8.5.4.1.n.1 Bildirim adı**

1 Ad >Bildirim 1<

Her bir anlık bildirim kendini tanımlayan bir adla birlikte programlanabilir.

Anlık bildirim adını girmek veya değiştirmek için menüyü kullanın. Anlık bildirim adı maksimum 16 karakter içerebilir.

#### **8.5.4.1.n.2 Tanımlayıcı**

2>Tanımlayıcı

Akıllı telefon bildirim tanımlayıcısını gösteren bilgi ekranıdır.

#### **8.5.4.1.n.4 Durum**

4>Durum Aktif

Seçilen bildirim durumunu kullanıcıyı gösteren bilgi ekranıdır.

- Aktif: Bildirim, aktiftir ve kullanıcı tarafından alınabilir.
- Etkin değil: Bildirim, yükleyici veya süpervizör tarafından devre dışı bırakılmış veya kullanıcı grubunun izinleri kullanıcının bildirimleri almasına izin vermiyor veya ["8.5.4.1.n.5](#page-33-0) Olay tipleri" bölümündeki anlık bildirimleri için etkinlik türü etkin değil.

#### <span id="page-33-0"></span>**8.5.4.1.n.5 Olay tipleri**

```
1>Alarmlar
             Etkin
```
Bu menü, akıllı telefona gönderilecek olay tiplerini seçmenize imkan tanır.

Seçenek etkinleştirilirse o kategorideki tüm olaylar atanmış kullanıcıya anlık bildirim aracılığıyla gönderilir.

Aşağıdaki seçenekler mevcuttur:

- 1 Alarmlar: Alarmlar beklemede, Panik, RF sinyal bozma, Kurcalamalar, Soak, Teknik
- 2 Kur / çöz: Kur, Çöz, Kısmi Kur, Engelle
- 3 Güç: Pil arızası, Pil zayıf, Şebeke arızası, PSU arızası
- 4 Sistem: Mühendis reset, Servis, Yerel programlama, RFU olayları, Otomatik CS testi, İzolasyon
- 5 Video: Resim belleği dolu, Resim silindi, Çekilen resim
- 6 Arıza: Ethernet bağlantısı, İletişim, Sigorta, Güç ve dahili arıza ve düzeltmeler
- 7 Erişim: Erişim engellendi, erişim verildi

#### **8.5.4.1.n.6 Bildirimi sil**

6 Bildirimi sil >İptal<

Seçilen anlık bildirimi sistemden kaldırmak için menüyü kullanın. Bildirimi kaldırmak için Tamam öğesini seçin ve tekrar Enter'a basın. Bildirim silinir.

# <span id="page-35-0"></span>**Genel tuş dizileri**

Bkz. Sayfa [7](#page-12-0) ["Sistemi kurma ve çözme"](#page-12-0).

Yetkilendirme yöntemi sistem ayarlarına bağlıdır. Yöneticiniz, yetkilendirme için hangi yöntemin kullanılması gerektiği konusunda sizi bilgilendirebilir.

# <span id="page-35-1"></span>**LCD BKC için genel tuş dizileri**

| İşlem        | Programlanan yöntem          | Tuş dizisi                 | [1]    |
|--------------|------------------------------|----------------------------|--------|
| Kur          | Anahtarla kur                | Aç                         | ❏      |
|              | PIN'le kur                   | Aç, PIN, Enter             | □      |
|              |                              | PIN, Aç                    | $\Box$ |
|              | Kartla kur                   | Kart                       | □      |
|              |                              | Aç, kart                   | $\Box$ |
|              |                              | 3 x kart                   | $\Box$ |
|              | Kartla ve PIN'le kur         | Aç, kart, PIN, Enter       | $\Box$ |
|              |                              | Kart, PIN, Aç              | $\Box$ |
| Çöz          | PIN'le çöz                   | Kapat, PIN, Enter          | $\Box$ |
|              |                              | <b>PIN</b>                 | ❏      |
|              |                              | PIN, Kapat                 | ❏      |
|              | Kartla çöz                   | Kart                       | $\Box$ |
|              |                              | Kapat, kart                | $\Box$ |
|              | Kartla ve PIN'le çöz         | Kapat, kart, PIN, Enter    | ❏      |
|              |                              | Kart, PIN, Kapat           | $\Box$ |
|              |                              | Kart, PIN                  | $\Box$ |
| Kısmi kur    | Anahtarla kısmi kur          | Kısmikur                   | $\Box$ |
|              | PIN'le kısmi kur             | Kısmikur, PIN, Enter       | $\Box$ |
|              |                              | PIN, Kısmikur              | $\Box$ |
|              | Kartla kısmi kur             | Kart                       | □      |
|              |                              | Kısmikurkart               | $\Box$ |
|              |                              | 3 x kart                   | ❏      |
|              | Kartla ve PIN'le kısmi kur   | kısmikur, kart, PIN, Enter | ❏      |
|              |                              | Kart, PIN, Kısmikur        | $\Box$ |
| Kapı geçişi  | PIN'le kapı geçişi           | PIN, Enter                 | ◻      |
|              | Kartla kapı geçişi           | Kart                       | $\Box$ |
|              | Kartla ve PIN'le kapı geçişi | Kart, PIN, Enter           | $\Box$ |
| Menü erişimi | PIN'le menü erişimi          | Menü, PIN, Enter           | $\Box$ |
|              |                              | PIN, Menü                  | $\Box$ |
|              |                              |                            |        |

**Tablo 5: LCD BKC için genel tuş dizileri**

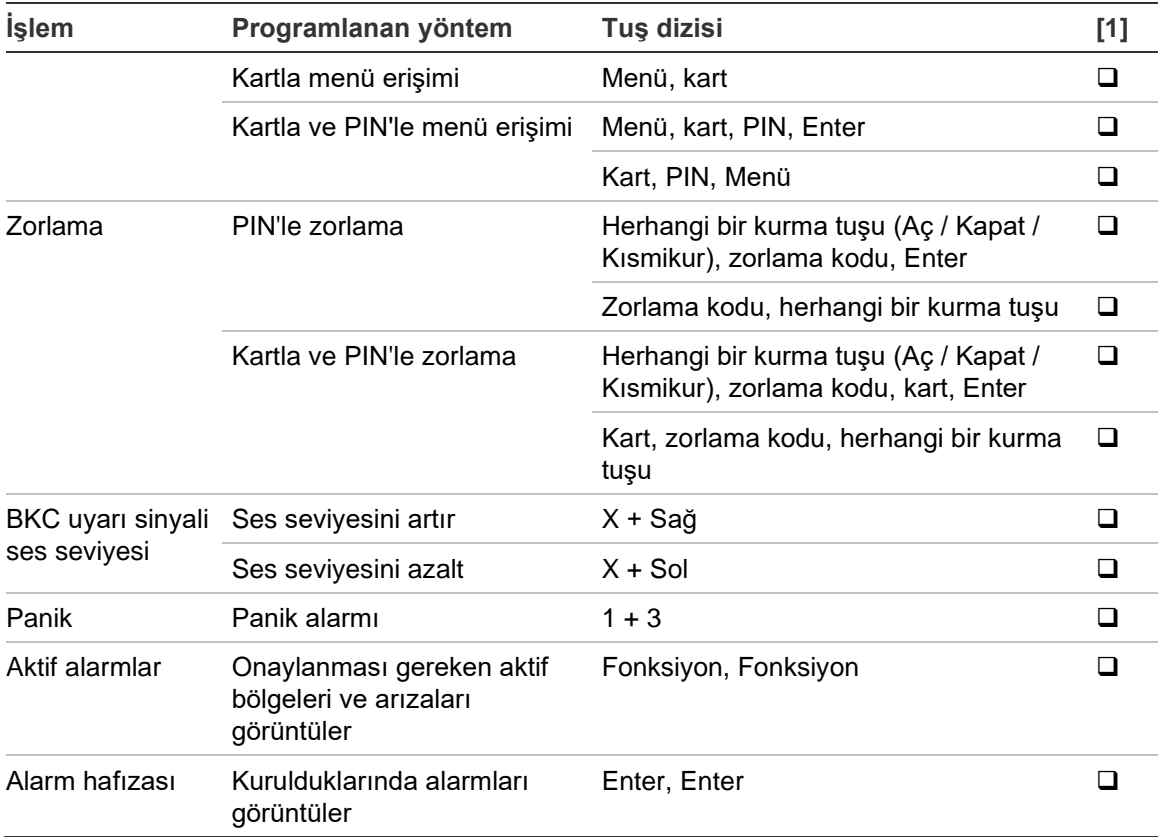

[1] Kullanılabilirlik yönetici tarafından tanımlanmalıdır.

<span id="page-36-0"></span>Ayrıca bkz. Sayfa [13](#page-18-0) ["Kurma ve çözme sırasında görüntülenen alanlar"](#page-18-0).

## **LCD'siz BKC için genel tuş dizileri**

| İşlem | Programlanan yöntem  | Tuş dizisi           | $[1]$ |
|-------|----------------------|----------------------|-------|
| Kur   | PIN'le kur           | Aç, PIN, Aç          | ◻     |
|       |                      | PIN, Aç              | ❏     |
|       | Kartla kur           | Kart                 | ❏     |
|       |                      | Aç, kart             | □     |
|       |                      | 3 x kart             | ❏     |
|       | Kartla ve PIN'le kur | Aç, kart, PIN, Aç    | ❏     |
|       |                      | Kart, PIN, Aç        | ❏     |
| Çöz   | PIN'le çöz           | Kapat, PIN, Aç       | ❏     |
|       |                      | PIN                  | ❏     |
|       |                      | PIN, Kapat           | ◻     |
|       | Kartla çöz           | Kart                 | ❏     |
|       |                      | Kapat, kart          | □     |
|       | Kartla ve PIN'le çöz | Kapat, kart, PIN, Aç | ❏     |
|       |                      | Kart, PIN, Kapat     | □     |
|       |                      | Kart, PIN            | ❏     |

**Tablo 6: LCD'siz BKC için genel tuş dizileri**

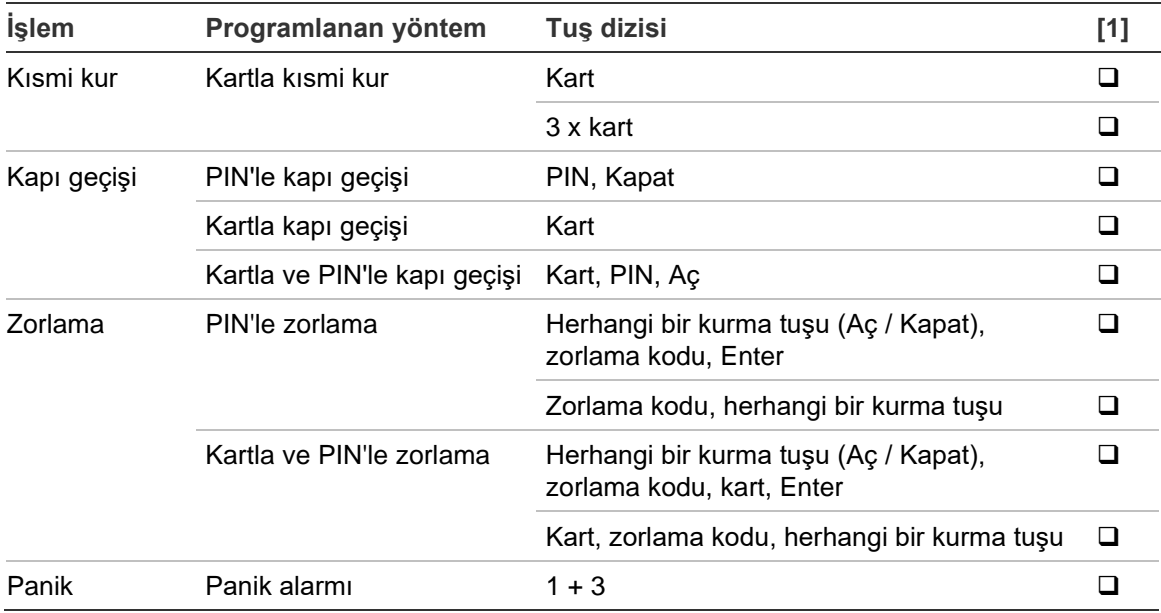

[1] Kullanılabilirlik yönetici tarafından tanımlanmalıdır.

PIN girildiğinde, BKC iki kez bip sesi çıkarır ve kırmızı ve yeşil LED'ler yanıp söner. Bir işlem başarısız olduğunda BKC yedi kez bip sesi çıkarır. Daha fazla bilgi için, bkz. Sayfa [8](#page-13-2) ["Kuramadığınızda veya çözemediğinizde"](#page-13-2).

### <span id="page-37-0"></span>**Fonksiyon tuşları**

**Tablo 7: Fonksiyon tuşları**

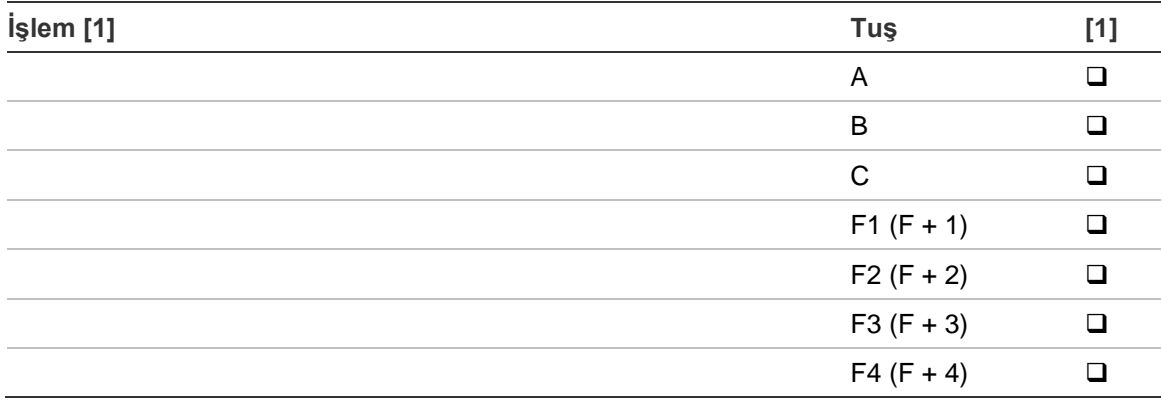

[1] Çalışabilirlik ve kullanılabilirlik yönetici tarafından tanımlanmalıdır.